## **Cara Menjalankan Aplikasi Bengkel Resmi Sepeda Motor Daerah Istimewa Yogyakarta**

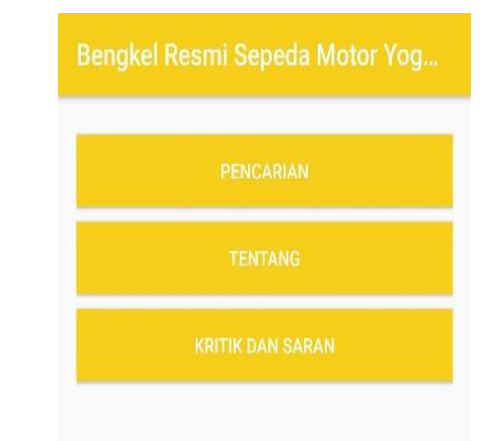

Buka aplikasi Bengkel resminya, maka akan muncul 3 menu yaitu menu Pencarian, menu Tentang dan menu Kritik Dan Saran. Ketiga menu diatas akan menampilkan pilihan yang berbeda beda, untuk menu pencarian akan menampilkan daftar bengkel yang telah disediakan oleh pengembang aplikasi. Menu Tentang akan menampilkan informasi tentang aplikasi bengkel resmi sepeda motor Yogyakarta, sedangkan untuk menu kritik dan saran digunakan untuk memberikan kritik atau saran kepada pengembang yang di diinformasikan langsung oleh pengguna aplikasi bengkel resmi sepeda motor Yogyakarta.

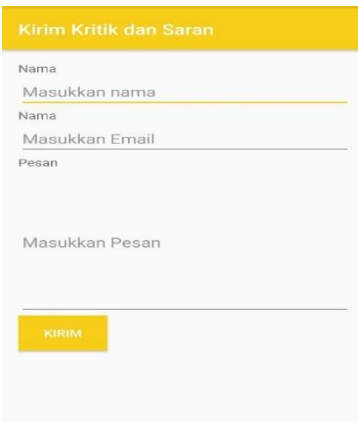

Sebelum kita membahas menu utama yaitu menu Pencarian, sebaiknya kita membahas terlebih dahulu menu kritik dan saran, gambar diatas adalah tampilan dari menu kritik dan saran yang berada didalam menu utama setelah kita masuk ke dalam aplikasi. Didalam menu Kritik Dan Saran pengguna dapat mengirimkan suatu keluhan atau masukan untuk aplikasi bengkel resmi ini kepada pengembang, agar penggembang tau apa saja yang diinginkan oleh pengguna aplikasi bengkel resmi Yogyakarta. Untuk menggunakan menu kritik dan saran ini sangatlah mudah

2.

pengguna hanya tinggal mengisikan nama dan alamat email pengguna, serta yang terakhir pengguna mengisikan komentar yang ingin pengguna sampaikan kepada pengembang. Untuk menyampaikan Kritik dan saran, pengguna dapat menggunakan media social seperti Whatsapp dan Gmail kepada pengembang.

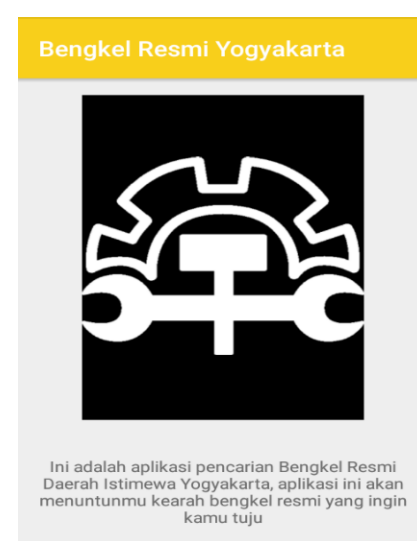

Menu utama yang kedua adalah menu Tentang, menu ini hanya berisikan diskripsi singkat mengenai aplikasi bengkel resmi sepeda motor Daerah Istimewa Yogyakarta kepada pengguna.

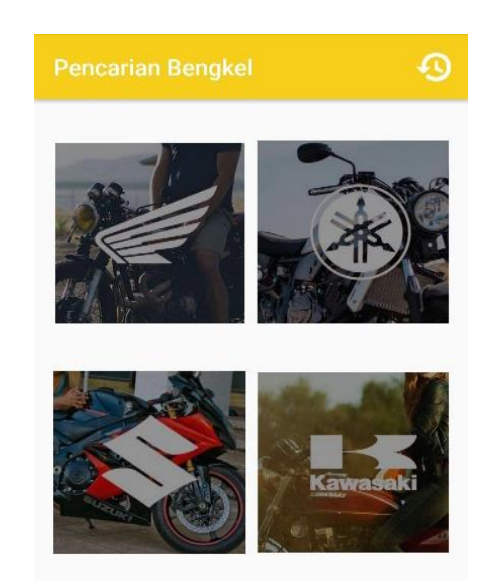

Sekarang kita masuk kepada menu utama dalam aplikasi ini yaitu menu Pencarian, didalam menu pencarian terdapat empat menu utama yaitu menu bengkel resmi sepeda motor, yang terdiri dari bengkel resmi Honda, Yamaha,

4.

Kawasaki, dan Suzuki. Serta satu lagi menu History, menu history dapat kalian temukan pada bagian pojok kanan atas yang berlogo .

5.

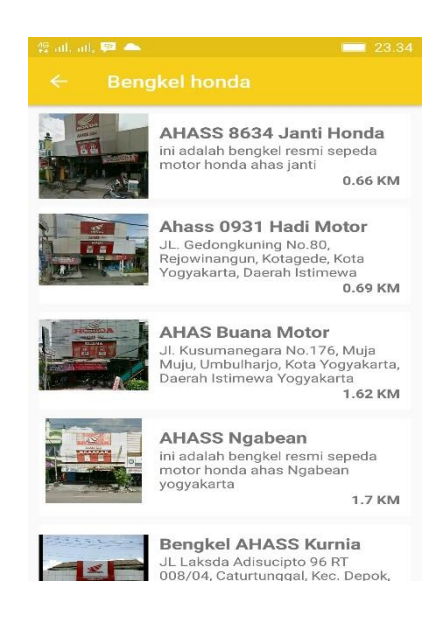

Baiklah kita pilih salah satu menu terlebih dahulu sebagai contoh kita pilih menu bengkel resmi sepeda motor Honda, sebenarnya tampilan dari keempat menu tadi sama saja setelah kita pilih salah satu dari empat menu bengkel resmi sepeda motor tersebut, maka akan menampilkan daftar alamat. Alamat bengkel resmi sepeda motor yang ditampilkan akan secara otomatis menampilkan lokasi alamat bengkel resmi terdekat dari posisi pengguna saat itu. Baiklah sekarang kita pilih salah satu alamat bengkel resmi sepeda motor maka akan menampilkan detail dari alamat bengkel resmi yang telah kita pilih.

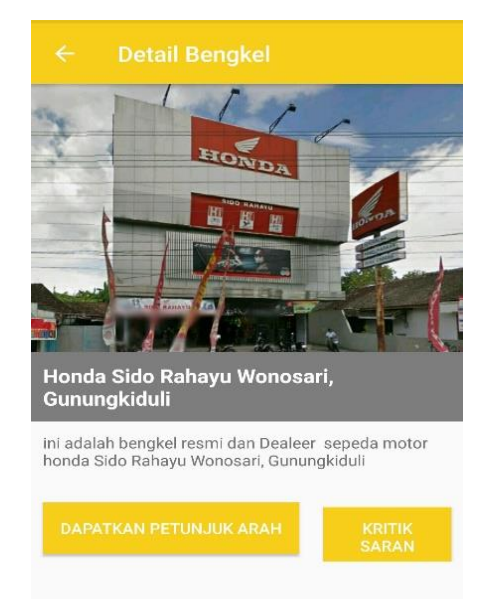

Gambar diatas adalah tampilan detail dari alamat bengkel resmi yang telah kita pilih tadi, pada halaman detail terdapat gambar dari bengkel resminya dan deskripsi sinkat mengenai bengkel tersebut, terdapat juga dua menu lagi yaitu menu Dapatkan Petunjuk Arah dan menu Kritik Dan Saran, menu Kritik Dan Saran disini sama seperti di Menu Kritik Dan Saran di tampilanawal saat kita membuka aplikasi yang membedakan disini ialah kita mengirimkan bukan kepada pengembang melainkan kepada bengkel resmi yang telah kita pilih tadi. Baiklah sekarang kita pilih menu Dapatkan Petunjuk Arah.

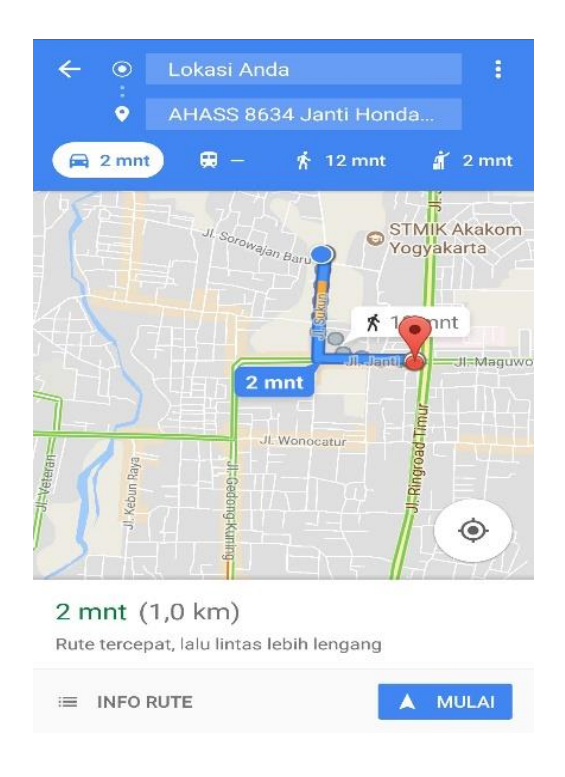

Ini merupakan tampilan dari menu Dapatkan Petunjuk Arah yang telah kita pilih tadi, setelah kita memilih menu tersebut kita akan dibawa langsung menuju google map dimana aplikasi akan menampilkan rute menuju tempat bengkel resmi yang telah pengguna pilih. Lokasi awal akan secara otomatis menunjukkan lokasi pengguna saat memilih alamat bengkel, setelah pengguna sampai pada alamat bengkel resmi yang dituju aplikasi secara otomatis akan menyimpan alamat bengkel resmi sepeda motor yang pernah dikunjungi ke dalam menu History. Alamat tidak akan di simpan ke dalam menu History sebelum pengguna sampai di lokasi alamat bengkel, setelah sampai akan ada notifikasi bahwa pengguna telah sampai dan secara otomatis akan menyimpan alamat tersebut kedalam History.

**Histori Bengkel** 

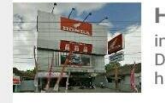

Honda Sido Rahayu ini adalah bengkel resmi dan<br>Dealeer sepeda motor<br>honda Sido Rahayu 30.0 KM

Ini adalah menu dari History dimana menu ini ada di dalam menu pencarian bengkel resmi yang berada di pojok kanan atas pada menu pencarian

bengkel resmi lambangnya seperti ini . Kita pilih alamat tadi dan aplikasi akan menampilkan detail dari alamat bengkel resmi yang telah dikunjungi pengguna.

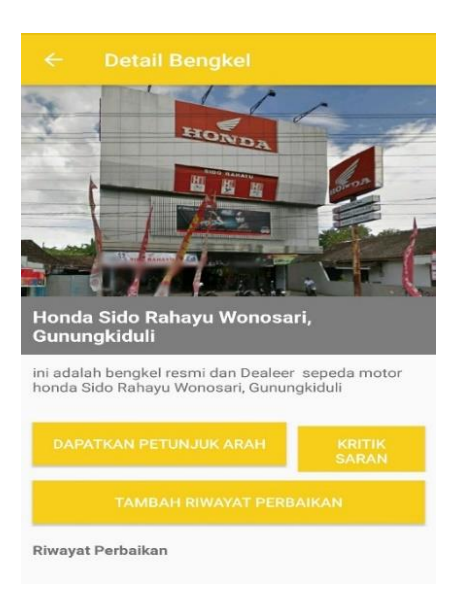

Tampilannya sama seperti tampilan detail yang ada pada alamat bengkel sebelumnya, yang membedakan di detail alamat bengkel dalam menu History adalah terdapat 3 menu yaitu Menu Dapatkan Petunjuk Arah, menu Kritik dan saran seta menu Tambah riwayat Perbaikan.

Menu Dapatkan Petunjuk Arah tampilannya samaseperti pada detail alamat pada menu pencarian dia akan menampilkan rute menggunakan google map, dan menu Kritik dan saran juga tampilannya sama seperti menu Kritik Dan Saran yang

berada di detail alamat bengkel resmi pada menu Pencarian sebelumnya dan akan mengirimkan kritik dan saran dari pengguna kepada bengkel resmi langsung. Yang membedakan pada Menu History ini adalah terdapat Menu Tambahkan Riwayat Perbaikan dimana pengguna dapat menambahkan riwayat perbaikan yang pernah pengguna lakukan di bengkel resmi yang pernah dikunjungi.

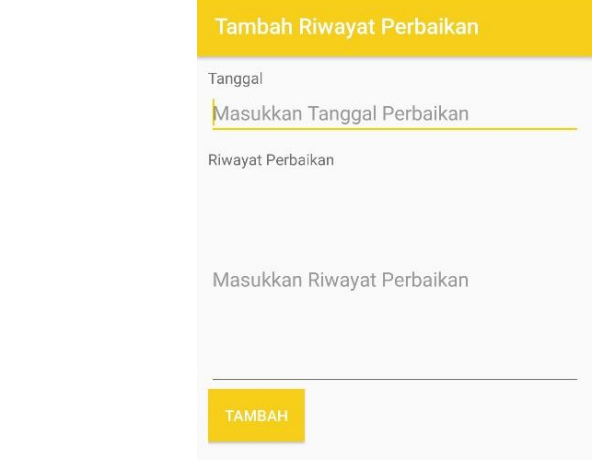

Ini merupakan tampilan dari menu Tambahkan Riwayat Perbaikan. Pengguna hanya perlu memasukkan tanggal perbaikan dana pa saja yang pernah dilakukan di bengkel resmi tersebut. Setelah pengguna mengisikan apa saja yang pernah dilakukan pada bengkel resmi tersebut aplikasi akan menyimpan dan menampilkan catatan perbaikan di bawah Menu Tambahkan Riwayat Perbaikan.

## **SELESAI.**